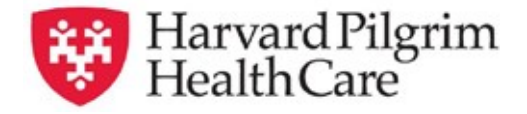

## **HPHConnect Outpatient Pharmacy Service Transactions Quick Reference Guide**

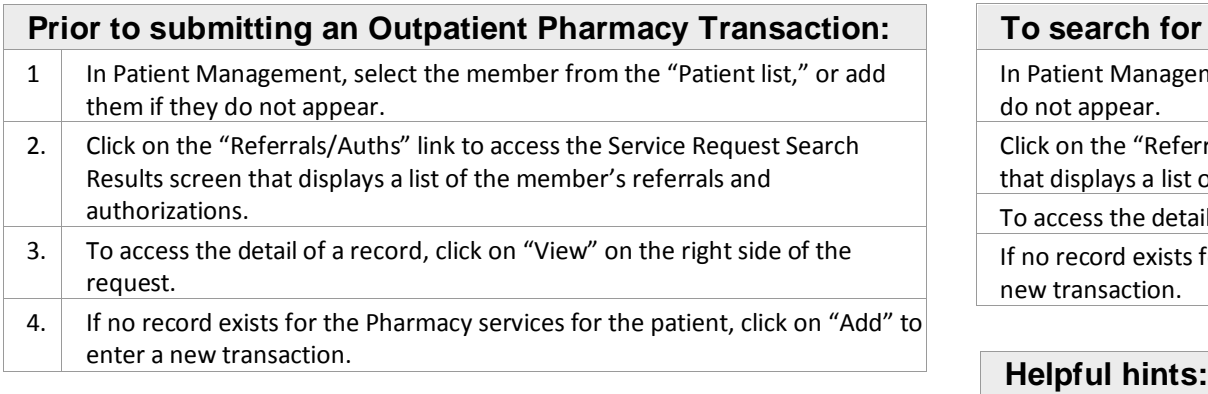

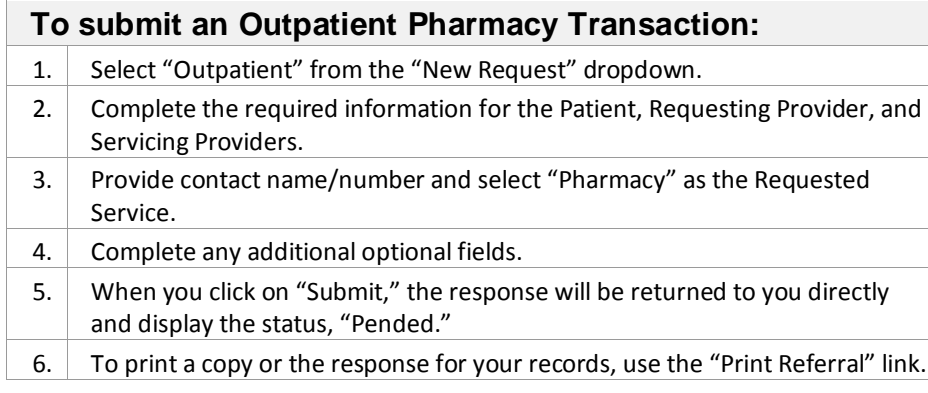

## **To search for an Outpatient Pharmacy Transaction:**

In Patient Management, select the member from the "Patient list," or add them if they do not appear.

Click on the "Referrals/Auths" link to access the Service Request Search Results screen that displays a list of the member's referrals and authorizations.

To access the detail of a record, click on "View" on the right side of the request.

If no record exists for the Pharmacy services for the patient, click on "Add" to enter a new transaction.

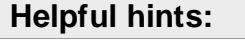

To advance from field to field, use the **TAB** key instead of using your mouse. Do not hit "Enter" unless you need to search for the information for a field.

To move the cursor back a field, use the **SHIFT + TAB** keys together.

Enter all applicable medication procedure codes (J Codes) and the requested number of units for each drug.

Once approved, the outpatient pharmacy transaction will display "Start Date" and "End Date" and the number of units approved.

Complete the prior authorization form for *Immune Modulating Drugs* and return it to the fax number on the form or use the "Clinical Upload" section to attach it with your request. Authorization requests submitted without this form will remain in a pended status until clinical supporting documentation has been submitted. Harvard Pilgrim Utilization Review staff will respond with a coverage decision within 2 business days of receiving all supporting documentation.

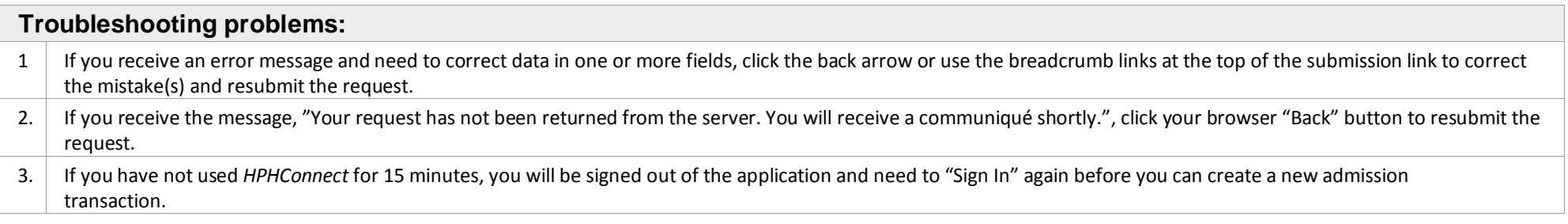

[www.harvardpilgrim.org/providerportal](http://www.harvardpilgrim.org/providerportal)

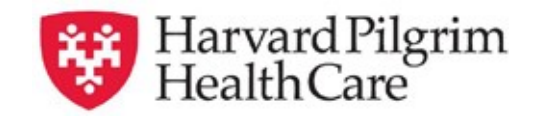

## **HPHConnect Outpatient Pharmacy Service Transactions Tab Quick Reference Guide**

Complete all the required fields listed here:

**Patient Name** — (auto-populates the patient selected from the Current Patient list). Or use search options to locate the patient.

**Diagnosis** — You can enter up to 12 diagnoses. If you do not know the correct codes, you can search for them. See below. \*

Requesting Provider — must be a provider with one of the required special- ties listed above.

**Contact Name and Contact Number** — not required.

Servicing Provider — Only one Servicing Provider (must be one of the required specialties listed above).

**Service** — Pharmacy.

**Requested Service Units** — the number of Unit(s) requested.

**Procedure Code** — at least one is required.

**Note:** Enter only IVIG procedure codes when submitting for IVIG services. If you need to search for the correct codes, see below. **\***

## **Start Date and End Date** of service.

**Release of Information** — this will default to the selection "Signed Statement/Claims."

**Remarks(***optional***)** — enter text only; do not use punctuation marks or other

keyboard characters — this is a free text field.

**Clinical Upload (attachment)** – Clinical notes/reports can be attached here if you have them — not required.

**Click on "Submit"** to send the request.

**\***When entering diagnoses, procedures, or servicing provider, if you don't know the correct names or terms for a field, you must search for each entry individually.

- a. Enter a partial name, code or search term in the appropriate field to use SMART search.
- b. A list of results, beginning with the characters you entered, will appear underneath the field.
- c. Select the correct item from the list provided, if it is there.
- d. If you do not see the results you are looking for, click the magnifying glass to perform an advanced search.
- e. Repeat this process for each entry

**[www.harvardpilgrim.org/providerportal](http://www.harvardpilgrim.org/providerportal)**

See the HPHConnect User Guides for

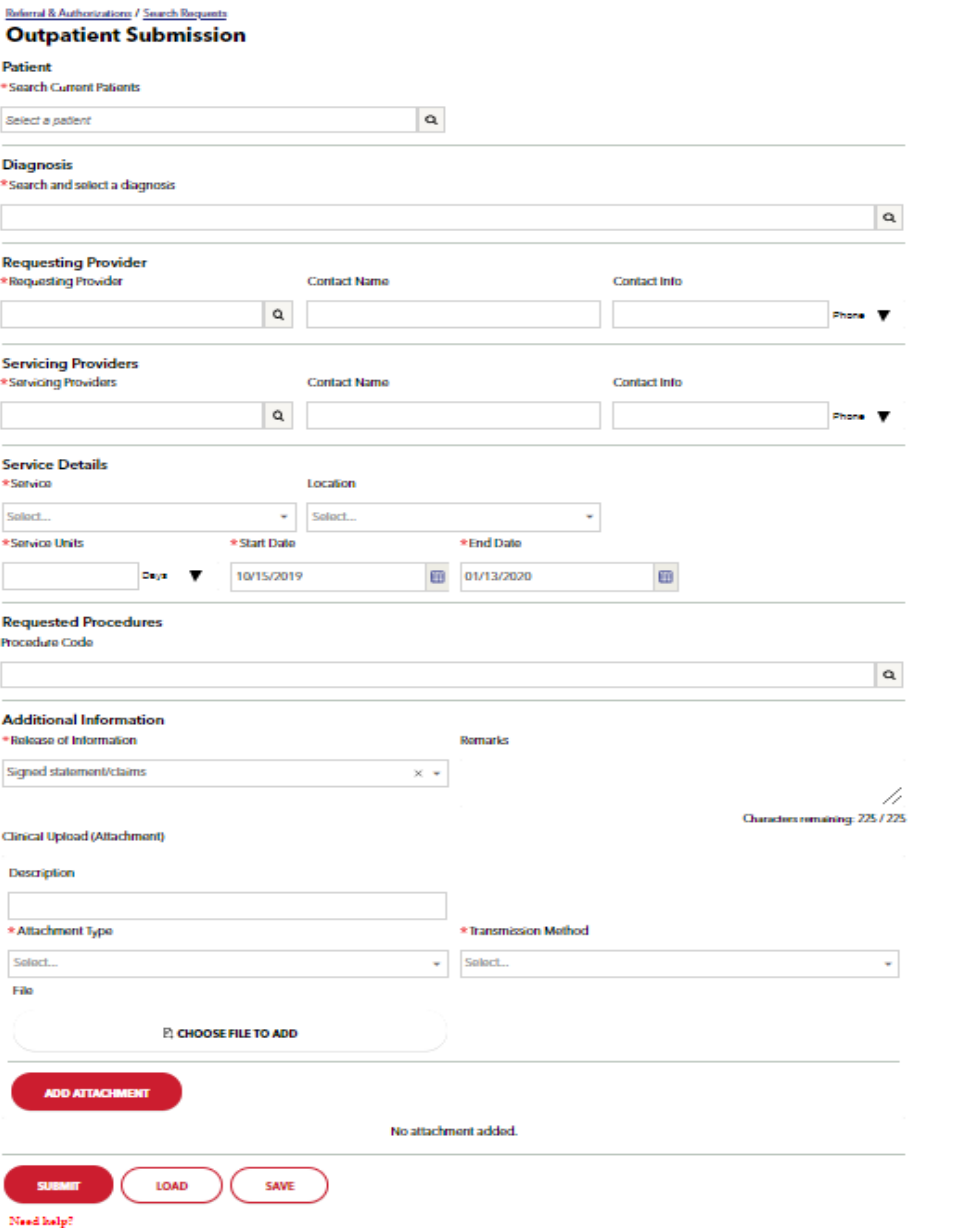